#### **国际学生管理服务平台招生模块使用指南**

#### **第一步:登录账号**

网址: <https://nenu.17gz.org/lxsgl/login.do>

账号及密码:请咨询国际处

**第二步:点击页面上端"网上报名"**

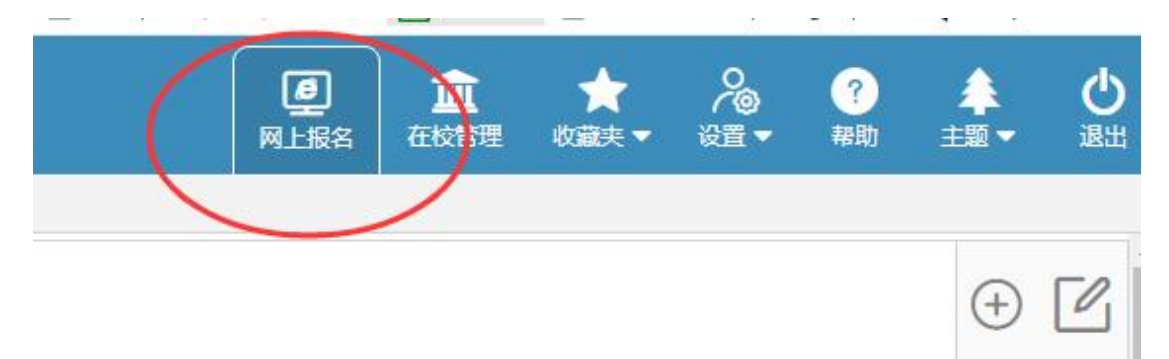

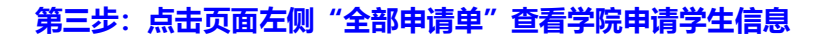

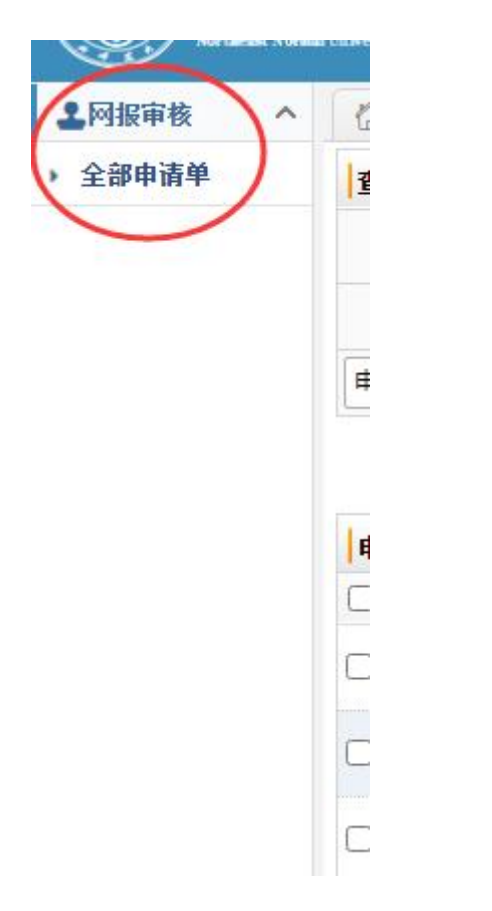

勾选全部学生,点击右上角下载申请基本信息,可批量下载学生基本信息。

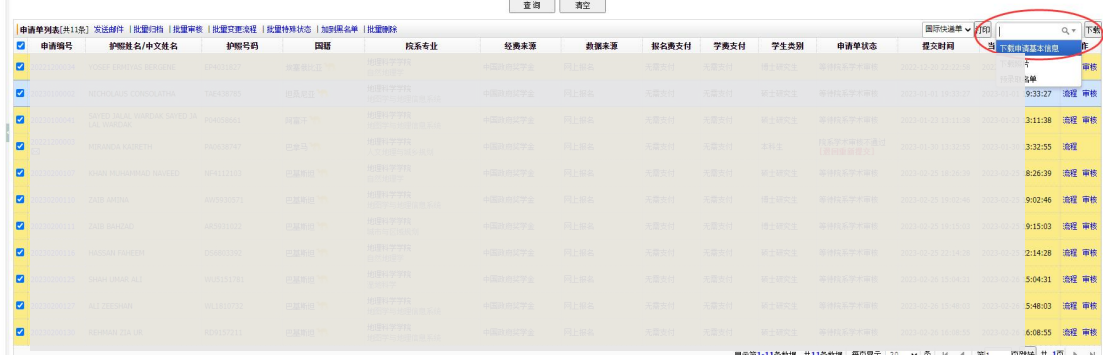

# **第四步:点击页面右侧"审核"按钮,查看学生具体信息**

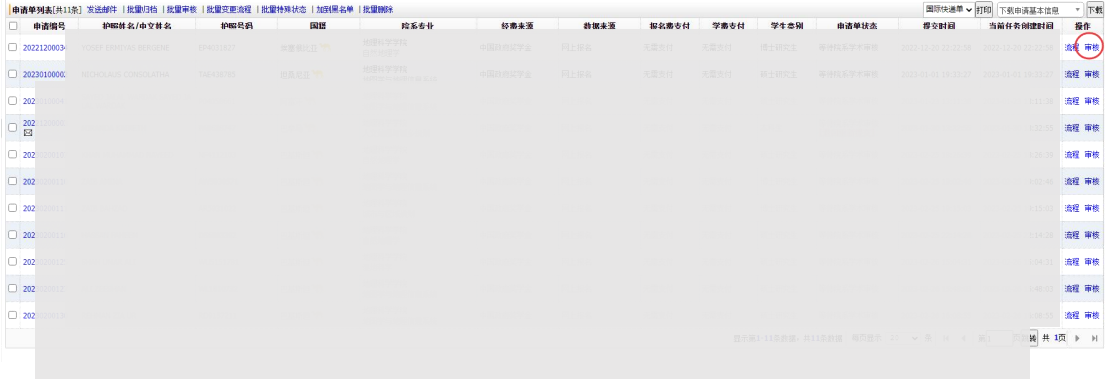

可点击邮箱地址,通过邮箱与学生联系。

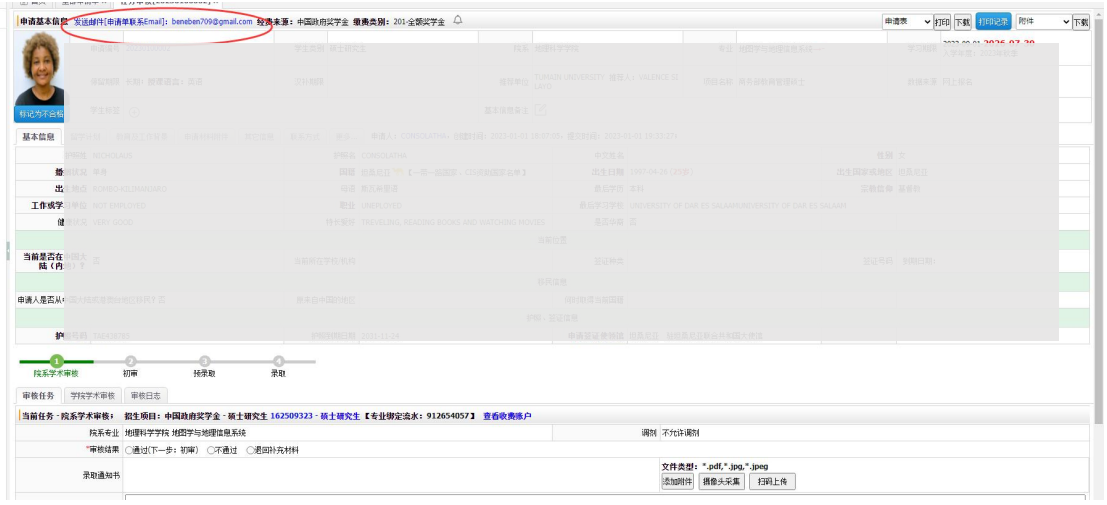

# 可点击右上角,下载学生申请材料。

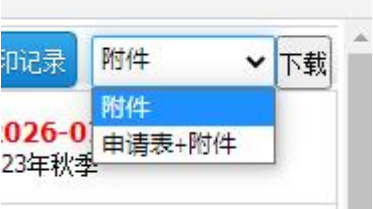

#### 注意事项:

1. 以下页面,请暂时不要**点击或变更学生流程**,国际处将根据培养单位意见统一进行预录

取工作。

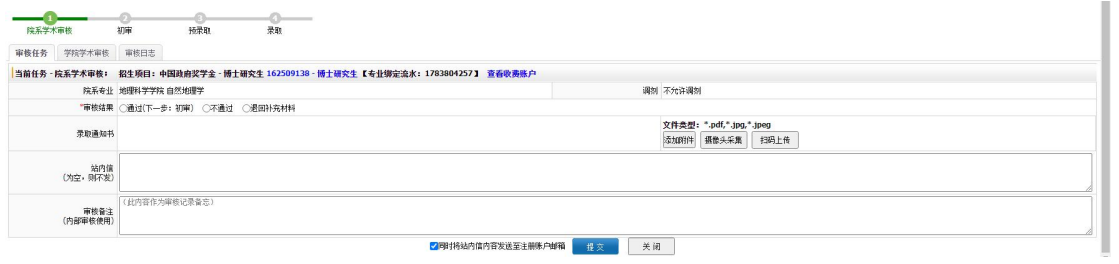

## 2. 出现以下页面,请重点考察,谨慎录取。

 $\cdots$   $\cdots$   $\cdots$ 

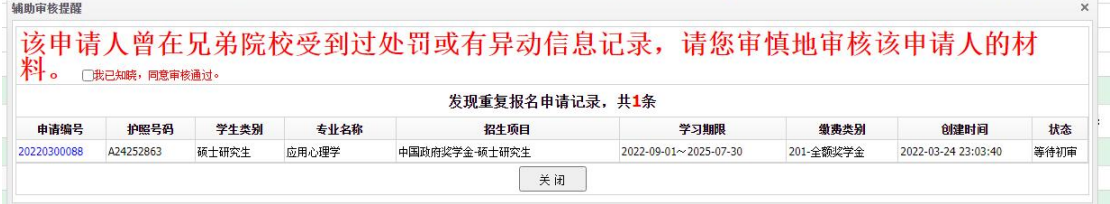

 $\sim$  and  $\sim$ 

and the company of the company of the